# Benutzerverwaltung: Unterschied zwischen den Versionen

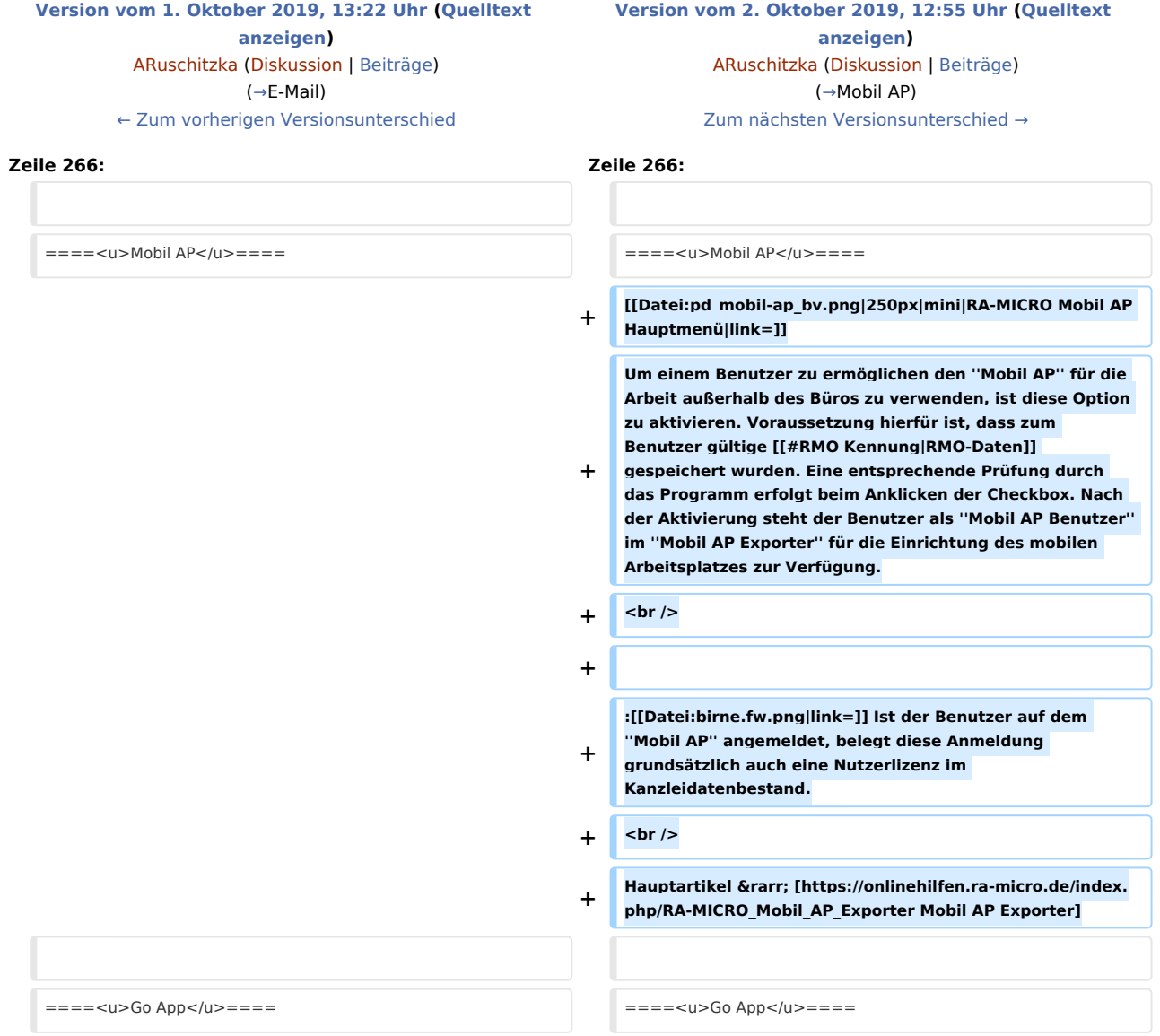

# Version vom 2. Oktober 2019, 12:55 Uhr

[Hauptseite](https://onlinehilfen.ra-micro.de/index.php/Hauptseite) > [Kanzlei](https://onlinehilfen.ra-micro.de/index.php?title=Kategorie:Kanzlei&action=edit&redlink=1) > [Benutzerverwaltung](https://onlinehilfen.ra-micro.de)

**Benutzerverwaltung**

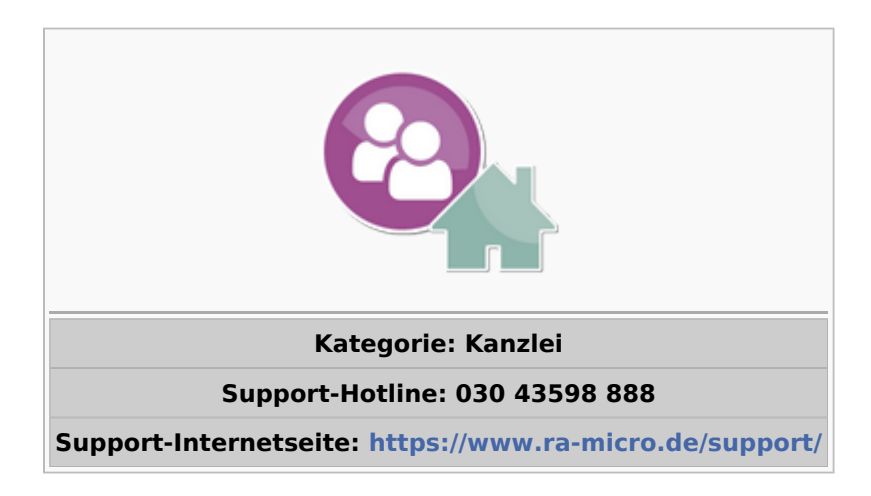

#### Inhaltsverzeichnis

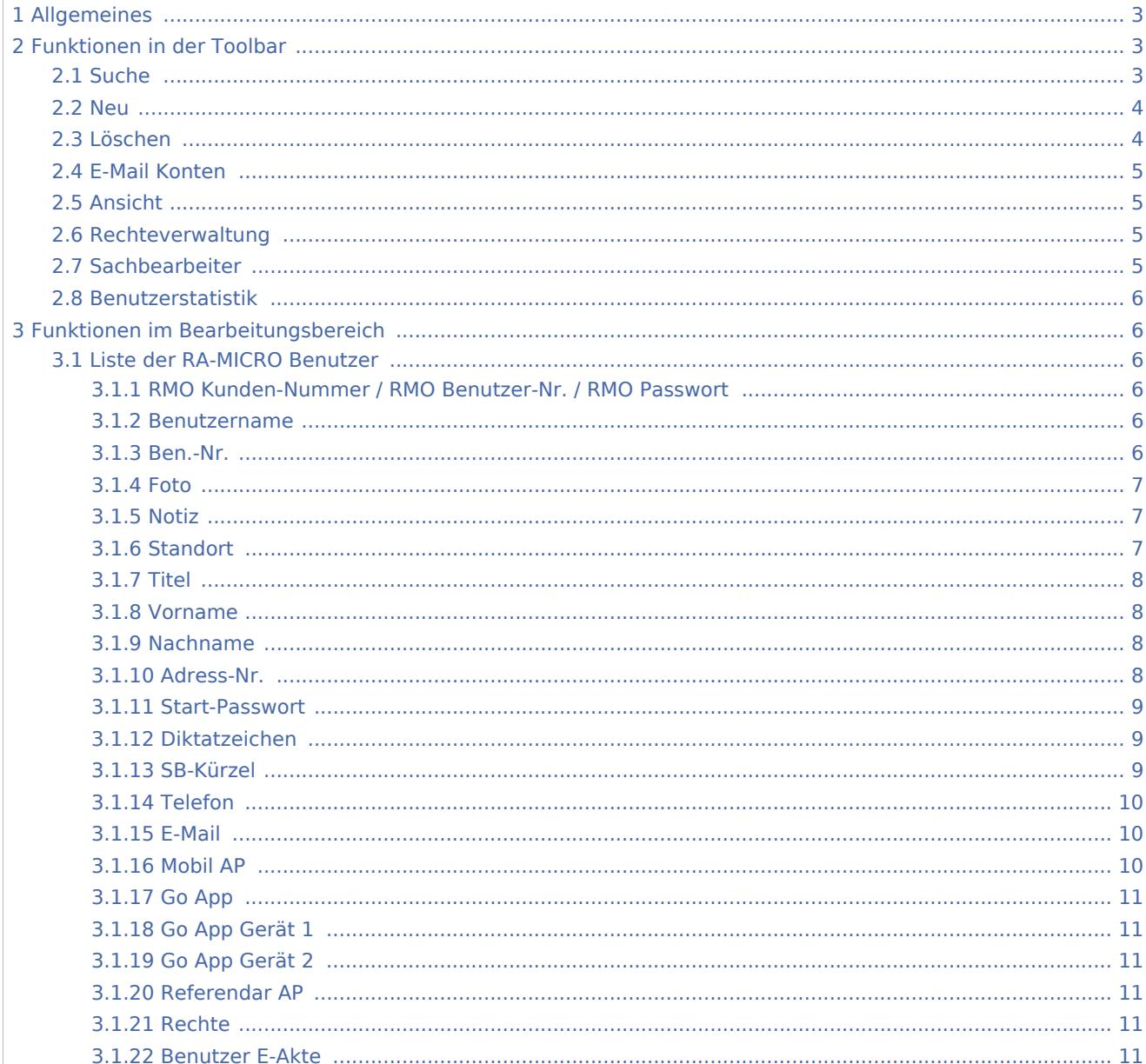

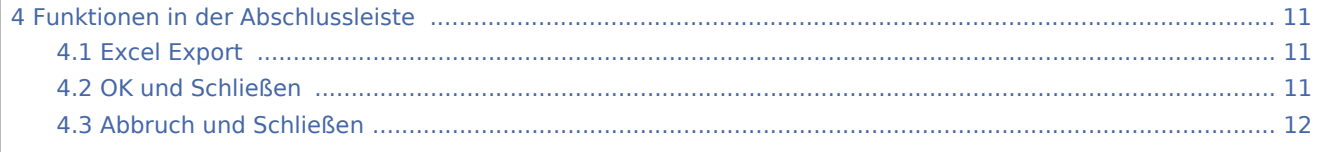

# <span id="page-2-0"></span>Allgemeines

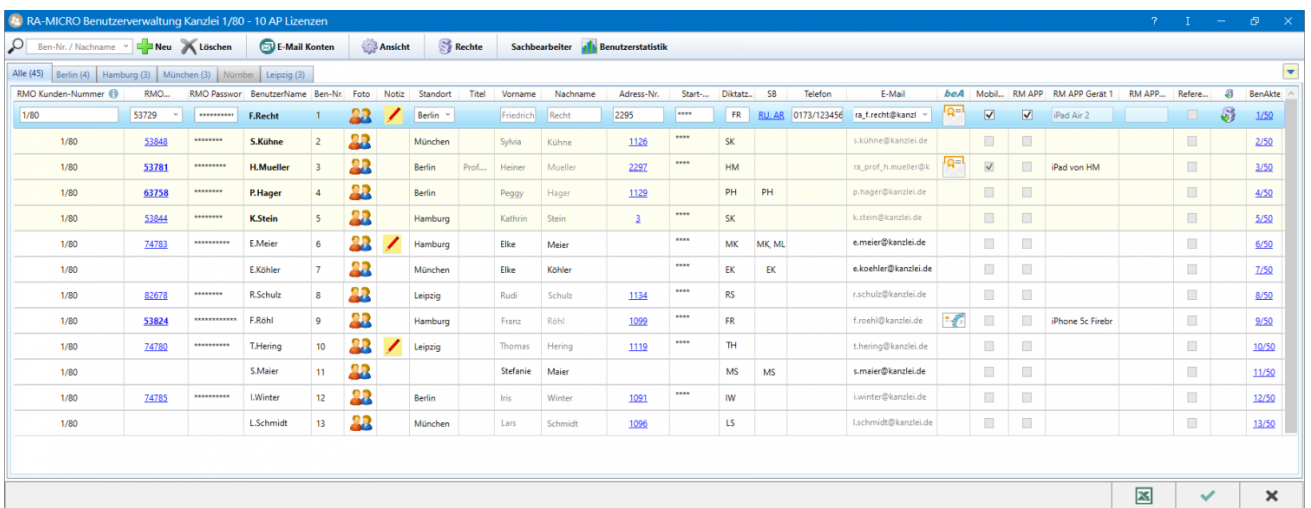

Die *RA-MICRO Benutzerverwaltung* integriert an zentraler Stelle alle für die Verwendung im Programm relevanten Daten der Benutzer. Mit einer RA-MICRO Standard- oder Premium-Lizenz können bis zu 250 Benutzer angelegt werden, die außerdem verschiedenen Standorten zuordenbar sind. Mit Hilfe der *RA-MICRO Rechteverwaltung* können die Daten- bzw. Programmzugriffe der jeweiligen Nutzer reguliert werden. Ergänzend ist es in der Sachbearbeiterverwaltung möglich, Benutzer zur Verwendung als Akten- und / oder Wiedervorlagen-Sachbearbeiter zuzuordnen.

Um uneingeschränkt Benutzereinstellungen und Benutzerrechte zu ändern ist das Programmrecht *Verwalter* und um die *Benutzerverwaltung* zu öffnen sowie hierin ausgewählte Daten zum eigenen Benutzer zu bearbeiten (bspw. ein Start-Passwort festlegen), ist das Programmrecht *Benutzerverwaltung* für den angemeldeten Benutzer erforderlich.

Bestimmte Benutzerdaten sind Pflichtangaben. Hierzu zählt z. B. der Benutzername oder das Diktatzeichen. Fehlen diese Angaben, werden die jeweils auszufüllenden Pflichtfelder bei Speicherung der *Benutzerverwaltung* optisch hervorgehoben und ein detaillierter Programmhinweis angezeigt. Erst nach vollständiger Eingabe lässt das Programm die Speicherung zu.

# <span id="page-2-1"></span>Funktionen in der Toolbar

# <span id="page-2-2"></span>Suche

In besonders umfangreichen Benutzerlisten kann zeitsparend in diesem Feld die Benutzernummer oder der Benutzername eingetragen werden. Alle zur Eingabe passenden Treffer werden in einer verkürzten Liste angezeigt und der gesuchte Benutzer ist schnell gefunden.

#### **RA-MICRO**

Benutzerverwaltung: Unterschied zwischen den Versionen

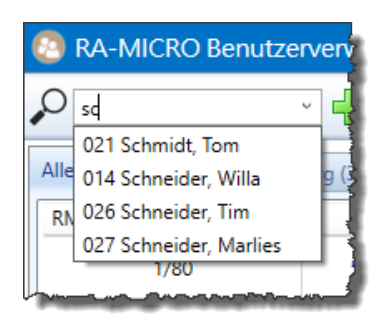

#### <span id="page-3-0"></span>Neu

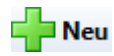

Die Einrichtung mindestens eines Benutzers 1 mit dem Programmrecht *Verwalter* nebst seiner RMO-Zugangsdaten ist obligatorisch und erfolgt automatisch bei Installation. Alle weiteren Benutzer können mit Klick / Touch auf die Schaltfläche *Neu* hinzugefügt werden.

Bei Verwendung einer RA-MICRO 1 Lizenz können zwei Benutzer angelegt werden, von denen jeweils einer die Programmberechtigung *Verwalter* erhält. Bei Verwendung einer RA-MICRO Voll-Lizenz ist die Anlage von bis zu 250 Benutzern möglich.

Es öffnet sich zunächst das *RA-MICRO Adressfenster*, in welchem die Benutzerdaten erfasst und gespeichert werden. Titel, Vor- und Nachname sowie die ggf. die in der Adresse erfasste Telefonnummer bzw. E-Mail-Adresse werden nach Speicherung in die Benutzerliste übernommen und können nur noch in der Adresse selbst geändert werden. Die Adressnummer wird zum Benutzer [verlinkt](#page-7-3). Wird das *Adressfenster* beendet, ohne eine Adresse anzulegen, sind die Daten zum Benutzer in der Tabelle einzutragen.

Hierbei ist zu beachten, dass die Anlage einer Adresse bei Verwendung des beA Postfachs zwingend erforderlich ist, da für die Autorisierung programmseitig unter anderem die in der Adresse zu speichernde SAFE-ID benötigt wird.

Hauptartikel → [RA-MICRO Adressfenster](https://onlinehilfen.ra-micro.de/index.php/Adressfenster) Hauptartikel → [Informationen zur Integration der beA-Schnittstelle in den RA-MICRO E-Workflow](https://onlinehilfen.ra-micro.de/index.php/Informationen_zur_Integration_der_beA_Schnittstelle)

#### <span id="page-3-1"></span>Löschen

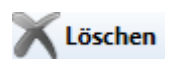

In der Liste markierte Benutzer werden über die Schaltfläche *Löschen* nach Bestätigung einer Sicherheitsabfrage gelöscht.

Mehrfachmarkierungen sind möglich, um mehr als einen Benutzer in einem Arbeitsschritt zu löschen:

- Mehrfachmarkierungen *im Block* können wahlweise mit den Tastenkombinationen  $\textcircled{1}\oplus\textcircled{1}$  und  $\textcircled{1}\oplus\textcircled{1}$ oder durch Gedrückthalten der Taste  $\left[\hat{u}\right]$  und Anklicken der zu löschenden Benutzer mit der Maus durchgeführt werden.
- Mehrfachmarkierung *einzelner Zeilen* mit Benutzern, die nicht direkt untereinander in einem Block aufgelistet sind, können durch Gedrückthalten der Taste <sup>[Strg</sup>] und Anklicken der zu löschenden Benutzer mit der Maus ausgeführt werden.

# <span id="page-4-0"></span>E-Mail Konten

#### **E-Mail Konten**

Aufruf der *RA-MICRO E-Mail-Kontenverwaltung*, um bspw. einen neu angelegten Benutzer direkt in den *E-Workflow* der Kanzlei zu integrieren.

Hauptartikel → [RA-MICRO E-Mail Konten](https://onlinehilfen.ra-micro.de/index.php/E-Mail_Konten) Hauptartikel → [RA-MICRO E-Workflow](https://onlinehilfen.ra-micro.de/index.php/Kategorie:E-Workflow)

#### <span id="page-4-1"></span>Ansicht

#### **Ansicht**

Die Benutzerliste kann von jedem Benutzer individuell gestaltet werden. Dazu gehört die farbliche Gestaltung der einzelnen Tabellenzeilen, das optische Hervorheben von Benutzern mit Verwalter-Recht sowie eine Auswahlmöglichkeit für einzublendende Tabellenspalten.

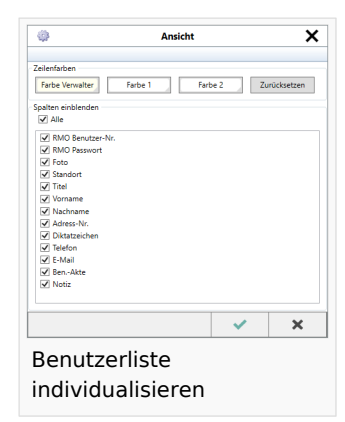

# <span id="page-4-2"></span>Rechteverwaltung

#### $\mathbb{S}$ Rechteverwaltung

Hauptartikel → [Rechteverwaltung](https://onlinehilfen.ra-micro.de/wiki2/index.php/Rechteverwaltung_(Benutzerverwaltung))

#### <span id="page-4-3"></span>Sachbearbeiter

#### Sachbearbeiter

Hauptartikel → [Sachbearbeiter anlegen, bearbeiten und löschen](https://onlinehilfen.ra-micro.de/index.php/Sachbearbeiter_(Benutzerverwaltung))

#### <span id="page-5-0"></span>Benutzerstatistik

#### **Benutzerstatistik**

Hauptartikel → [Benutzerstatistik](https://onlinehilfen.ra-micro.de/wiki2/index.php/Benutzerstatistik_(Benutzerverwaltung))

# <span id="page-5-1"></span>Funktionen im Bearbeitungsbereich

### <span id="page-5-2"></span>Liste der RA-MICRO Benutzer

### <span id="page-5-3"></span>**RMO Kunden-Nummer / RMO Benutzer-Nr. / RMO Passwort**

Hier sind die zum Benutzer gehörenden RMO Zugangsdaten einzutragen. So ist es dem Benutzer bspw. möglich, direkt aus dem [Adressfenster](https://onlinehilfen.ra-micro.de/index.php/Adressfenster) verschiedene Adress- und Bonitätsrecherchen zu Personen und Firmen durchzuführen oder die RMO VS Dienste zu nutzen. Außerdem kann dem Benutzer ein *Mobil AP* zugeordnet werden, mit Hilfe dessen es ihm möglich ist, außerhalb der Kanzlei mit dem Programm zu arbeiten.

 Die RMO Zugangsdaten werden nach der Registrierung im *RA-MICRO Online Store* per E-Mail übermittelt.

Hauptartikel → [RA-MICRO Online Anfragen aus dem Adressfenster](https://onlinehilfen.ra-micro.de/index.php/RA-MICRO_Online_Anfragen) Hauptartikel → [Einrichtung des Mobil AP](https://onlinehilfen.ra-micro.de/index.php/RA-MICRO_Mobil_AP_Exporter)

#### <span id="page-5-4"></span>**Benutzername**

Der *Benutzername* wird, neben der dazugehörigen Benutzernummer, in allen RA-MICRO Programmteilen in den Benutzerauswahllisten angezeigt und sollte, insbesondere in größeren Kanzleien mit sehr vielen Mitarbeitern, dementsprechend eindeutig gewählt werden.

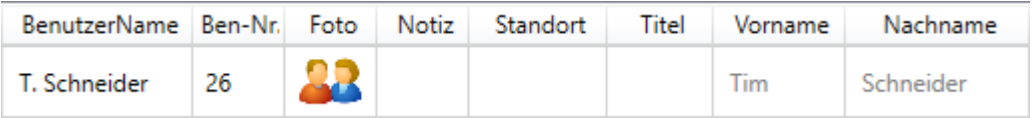

Das Programm schlägt bei Neuanlage eines Benutzers automatisch eine Kombination aus dem ersten Buchstaben des [Vornamens](#page-7-1) und dem vollen [Nachnamen](#page-7-2) vor, sobald das leere Feld *Benutzername* angeklickt wird.

#### <span id="page-5-5"></span>**Ben.-Nr.**

Die *Benutzernummer* wird fortlaufend bis 255 gezählt (bei Einzelarbeitsplatz-Lizenzen bis 2). Lücken in der Nummernfolge, die durch das Löschen von Benutzern entstehen, werden bei Neuanlage eines Benutzers vorrangig wieder vorgeschlagen, können jedoch im Moment der Anlage geändert werden. Nach Speicherung der *Benutzerverwaltung* ist dies nicht mehr möglich.

#### <span id="page-6-0"></span>**Foto**

Hauptartikel → [Foto zum Benutzer auswählen](https://onlinehilfen.ra-micro.de/index.php/Fotoauswahl_(Benutzerverwaltung))

#### <span id="page-6-1"></span>**Notiz**

Zum Benutzer können Notizen erstellt werden. Sie werden ausschließlich in der *Benutzerverwaltung* für Benutzer mit den Programmrechten *Verwalter* oder *Benutzerverwaltung* angezeigt. Zusätzlich informiert ein Tooltip über den Inhalt der Notiz:

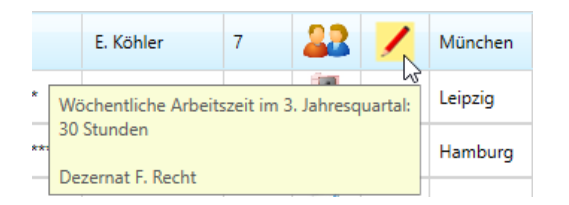

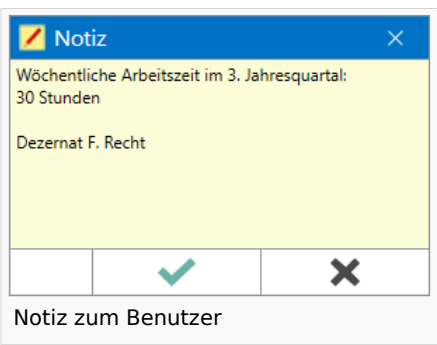

# <span id="page-6-2"></span>**Standort**

Überörtlich organisierte Kanzleien können ihre Mitarbeiter zur besseren Übersicht selbst zu benennenden Standorten zuordnen. Der Standortname wird in das leere Eingabefeld in der Benutzerliste eingetragen und steht hiernach zur weiteren Verwendung in der Tabellenspalte *Standort* zur Verfügung.

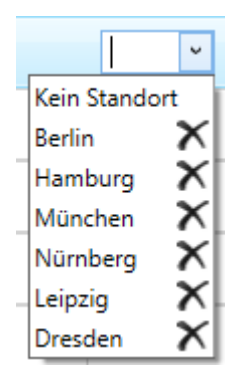

Gleichzeitig wird oberhalb der Benutzerliste ein Menüband eingeblendet, mit Hilfe dessen die Benutzerliste nach dem jeweils ausgewählten Standort gefiltert werden kann. Hinter dem Standortnamen wird informativ die Anzahl der dem Standort zugewiesenen RA-MICRO Benutzer angezeigt.

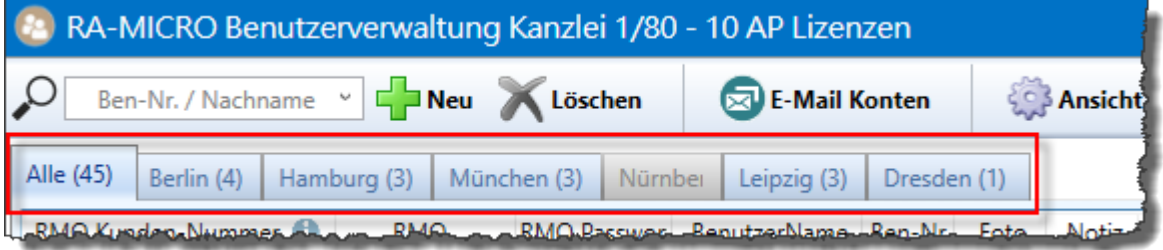

Nicht mehr benötigte Standortnamen können über das Kreuz in der Auswahlliste entfernt werden. Endgültig gelöscht wird er mit Speicherung der Benutzerverwaltung.

#### <span id="page-7-0"></span>**Titel**

Der Titel wird entweder aus der Adresse, die zum Benutzer gespeichert wurde, gezogen und informativ angezeigt oder er kann, wurde bei Anlage des Benutzers keine Adresse gespeichert, manuell in das Feld eingetragen bzw. hierin geändert werden.

# <span id="page-7-1"></span>**Vorname**

Der Vorname des RA-MICRO Benutzers wird entweder aus der Adresse, die zum Benutzer gespeichert wurde, gezogen und informativ angezeigt oder er kann, wurde bei Anlage des Benutzers keine Adresse gespeichert, manuell in das Feld eingetragen bzw. hierin geändert werden.

Aus der Kombination von Vor- und Nachnamen schlägt das Programm automatisch einen [Benutzernamen](#page-5-4) vor, sobald das leere Feld *Benutzername* angeklickt wird.

# <span id="page-7-2"></span>**Nachname**

Der Nachname des RA-MICRO Benutzers wird entweder aus der Adresse, die zum Benutzer gespeichert wurde, gezogen und informativ angezeigt oder er kann, wurde bei Anlage des Benutzers keine Adresse gespeichert, manuell in das Feld eingetragen bzw. hierin geändert werden.

Aus der Kombination von Vor- und Nachnamen schlägt das Programm automatisch einen [Benutzernamen](#page-5-4) vor, sobald das leere Feld *Benutzername* angeklickt wird.

# <span id="page-7-3"></span>**Adress-Nr.**

Das *Adressfenster* wird automatisch gestartet, sobald ein neuer Benutzer über die Schaltfläche [Neu](#page-3-0) hinzugefügt wird. Alle Daten zum Benutzer können direkt im *Adressfenster* eingetragen werden. Nach Speicherung der Adresse werden sie in der Benutzerliste angezeigt.

Geändert werden können die aus der Adresse entnommenen Benutzerdaten nur in der Adresse selbst, nicht über die Benutzerliste.

Um die Schnittstelle zum besonderen elektronischen Anwaltspostfach (beA) der BRAK zu nutzen, ist die Anlage einer Adresse für den jeweiligen RA-MICRO Benutzer obligatorisch. Anderenfalls und soll dem Benutzer keine eigene Adresse zugeordnet werden, kann das *Adressfenster* ohne Eingaben geschlossen und die erforderlichen Eingaben direkt in der Benutzerliste vorgenommen werden.

Hauptartikel → [RA-MICRO Adressfenster](https://onlinehilfen.ra-micro.de/index.php/Adressfenster) Hauptartikel → [Informationen zur Integration der beA Schnittstelle in RA-MICRO](https://onlinehilfen.ra-micro.de/index.php/Informationen_zur_Integration_der_beA_Schnittstelle)

### <span id="page-8-0"></span>**Start-Passwort**

Das *Start-Passwort* des Benutzers zur Eingabe im *RA-MICRO Login* beim Start des *RA-MICRO Hauptmenüs* kann bis zu 20 Zeichen lang sein. Ein sicheres Passwort sollte aus mindestens 8 Zeichen und aus einer Kombination von Zahlen, Buchstaben und Sonderzeichen bestehen.

Groß- und Kleinschreibung werden nicht beachtet.

Hauptartikel → [Einstellungen zum Login-Fenster](https://onlinehilfen.ra-micro.de/index.php/Einstellungen_Login)

### <span id="page-8-1"></span>**Diktatzeichen**

Das *Diktatzeichen* des Benutzers wird automatisch in Programmfunktionen wie beim Speichern in die *RA-MICRO E-Akte* und, sofern der entsprechende Formular- oder Briefkopfplatzhalter im Formular bzw. Dokument enthalten ist, im *Aktenvorblatt* oder in der *Kanzlei-Textverarbeitung* bzw. der RA-MICRO Schnittstelle zu Microsoft Word in den Schriftsatz eingelesen. Es kann aus bis zu 5 beliebigen Zeichen bestehen. Ein zweistelliger programmseitiger Vorschlag für das *Diktatzeichen* wird bei Benutzerneuanlage aus den Anfangsbuchstaben des Vor- und Zunamens gebildet.

Es ist nicht möglich, ein *Diktatzeichen* doppelt zu vergeben.

Hauptartikel → [Übersicht über die Briefkopfplatzhalter der RA-MICRO Schnittstelle zu Microsoft Word](https://onlinehilfen.ra-micro.de/index.php/Briefkopfplatzhalter_RA-MICRO_Datenschnittstelle_(Word)) Hauptartikel → [Übersicht über die Briefkopfplatzhalter der Kanzlei-Textverarbeitung](https://onlinehilfen.ra-micro.de/index.php/Briefkopfplatzhalter_(KTV)) Hauptartikel → [Direktdruckbriefköpfe und Aktenvorblätter bearbeiten](https://onlinehilfen.ra-micro.de/index.php/Briefk%C3%B6pfe_und_Aktenvorbl%C3%A4tter) Hauptartikel → [Speichern in E-Akte](https://onlinehilfen.ra-micro.de/index.php/Speichern_in_E-Akte)

### <span id="page-8-2"></span>**SB-Kürzel**

Auf die *Sachbearbeiterkürzel* (SB-Kürzel) greifen diverse Programm-Module zurück, um z. B. [Akten](https://onlinehilfen.ra-micro.de/index.php/Rechtsanwaltsakte_anlegen#Aktensachbearbeiter) einem Bearbeiter zuzuweisen, Auswertungen nach Aktensachbearbeitern vorzunehmen, Sachbearbeiter bestimmten [Ablagenummernkreise](https://onlinehilfen.ra-micro.de/index.php/Akten_(Einstellungen)#Nummernkreise) zuordnen zu können oder auch Listen ([OP-Liste](https://onlinehilfen.ra-micro.de/index.php/OP-Liste), [Kostenblatt](https://onlinehilfen.ra-micro.de/index.php/Kostenblatt) usw.) nach Sachbearbeitern zu filtern.

Wird, nach Eingabe des [Vor-](#page-7-1) und des [Nachnamens](#page-7-2) in das leere SB-Feld geklickt, generiert das Programm einen Vorschlag für das Kürzel. Es kann geändert werden und aus bis zu 5 Zeichen bestehen. Bereits zugeordnete SB-Kürzel werden als Link dargestellt, über welchen die *Sachbearbeiterverwaltung* geöffnet werden kann, um die jeweiligen Daten zu bearbeiten, neue Sachbearbeiter anzulegen oder zu löschen:

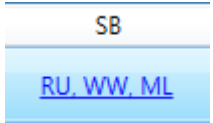

Hauptartikel → [Sachbearbeiter anlegen, bearbeiten und löschen](https://onlinehilfen.ra-micro.de/index.php/Sachbearbeiter_(Benutzerverwaltung))

# <span id="page-9-2"></span>**Telefon**

In dieser Spalte kann bspw. die Durchwahl des jeweiligen Benutzers gespeichert werden. Ist dem Benutzer eine Adresse zugeordnet worden, wird die hierin gespeicherte Telefonnummer angezeigt und kann in diesem Fall nur in der Adresse selbst geändert werden. Das *Adressfenster* kann hierfür einfachstenfalls über den Link in der Spalte Adresse geöffnet werden.

Hauptartikel → [RA-MICRO Adressfenster](https://onlinehilfen.ra-micro.de/index.php/Adressfenster)

# <span id="page-9-0"></span>**E-Mail**

In dieser Spalte kann die E-Mail-Adresse des jeweiligen Benutzers gespeichert werden. Ist dem Benutzer eine Adresse zugeordnet worden, wird die hierin gespeicherte E-Mail-Adresse angezeigt und kann in diesem Fall nur in der Adresse selbst geändert werden. Das *Adressfenster* kann hierfür einfachstenfalls über den Link in der Spalte Adresse geöffnet werden.

Alternativ und sofern E-Mail-Konten in der Programmfunktion *RA-MICRO E-Mail Konten* gespeichert wurden, werden diese hier zur Auswahl vorgeschlagen. Anderenfalls wird ein Link angezeigt, über welchen das Programm gestartet werden kann.

Hauptartikel → [RA-MICRO Adressfenster](https://onlinehilfen.ra-micro.de/index.php/Adressfenster) Hauptartikel → [RA-MICRO E-Mail Konten](https://onlinehilfen.ra-micro.de/index.php/E-Mail_Konten) Hauptartikel → [RA-MICRO E-Workflow](https://onlinehilfen.ra-micro.de/index.php/Kategorie:E-Workflow)

# <span id="page-9-1"></span>**Mobil AP**

Um einem Benutzer zu ermöglichen den *Mobil AP* für die Arbeit außerhalb des Büros zu verwenden, ist diese Option zu aktivieren. Voraussetzung hierfür ist, dass zum Benutzer gültige RMO-Daten gespeichert wurden. Eine entsprechende Prüfung durch das Programm erfolgt beim Anklicken der Checkbox. Nach der Aktivierung steht der Benutzer als *Mobil AP Benutzer* im *Mobil AP Exporter* für die Einrichtung des mobilen Arbeitsplatzes zur Verfügung.

Ist der Benutzer auf dem *Mobil AP* angemeldet, belegt diese Anmeldung grundsätzlich auch eine Nutzerlizenz im Kanzleidatenbestand.

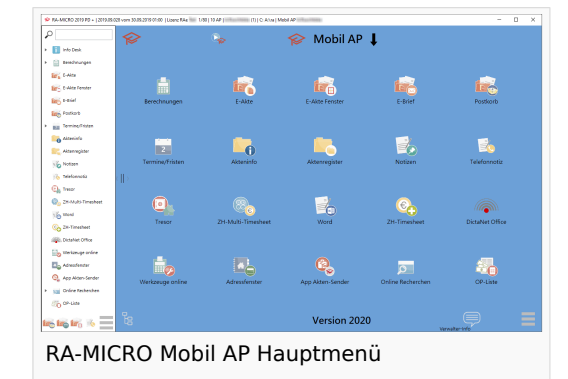

Hauptartikel → [Mobil AP Exporter](https://onlinehilfen.ra-micro.de/index.php/RA-MICRO_Mobil_AP_Exporter)

# <span id="page-10-0"></span>**Go App**

Durch Eingabe der für den Benutzer identischen RMO Benutzerdaten in der RA-MICRO GO RA App, kann die Funktion Go App in der Benutzerverwaltung aktiviert werden. Durch Genehmigung des Mobilgerätes in der Benutzerverwaltung durch den Verwalter, wird die RA-MICRO Go Schnittstelle für die angemeldeten Geräte aktiviert.

Die Aktivierung der Go App Schnittstelle zu einem iPad als Erstgerät ist kostenlos. Für ein zweites Mobilgerät oder iPhone ist der Abschluss eines Go Mobil AP Abonnement im RA-MICRO Online Store erforderlich.

(Screenshot wird nachgereicht)

### <span id="page-10-1"></span>**Go App Gerät 1**

### <span id="page-10-2"></span>**Go App Gerät 2**

#### <span id="page-10-3"></span>**Referendar AP**

#### <span id="page-10-4"></span>**Rechte**

Über die Spalte *Rechte* können die Rechte eines Benutzers auf einen anderen Mitarbeiter schnell und einfach übertragen werden. Das kann z. B. vorteilhaft sein, wenn mehreren Mitarbeitern das gleiche Profil zugewiesen werden soll. Dazu ist zuerst der Benutzer in der Tabelle zu wählen, dessen Einstellungen auf andere Benutzer übertragen werden sollen. Über das Symbol der Spalte *Rechte* können via Drag-and-drop die Rechte eines Benutzers auf den anderen übertragen werden.

# <span id="page-10-5"></span>**Benutzer E-Akte**

# <span id="page-10-6"></span>Funktionen in der Abschlussleiste

#### <span id="page-10-7"></span>Excel Export

図

Die Liste wird nach Excel exportiert.

#### <span id="page-10-8"></span>OK und Schließen

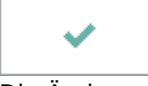

Die Änderungen werden gespeichert und das Fenster wird geschlossen.

# <span id="page-11-0"></span>Abbruch und Schließen

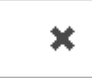

Der Vorgang wird ohne zu Speichern beendet.